# **第80回日本癌学会学術総会** 動画作成マニュアル

### [ Mac + PowerPoint 2019・365版 ]

第80回日本癌学会学術総会運営事務局 株式会社コングレ

#### ナレーション録音の注意点

- ⚫ ナレーションの録音はノートタイプ及びiMacの内蔵マイクを使用して録音が可能です。 ※ ノートタイプのMacではキーボード左側周辺に、iMacではカメラ周辺にマイクが内蔵されてます。モニターから30~40cmの 距離を保ちナレーションを録音していただくことを推奨します。
- ⚫ USBまたは4極ミニピンの外付けマイク、ヘッドセット等を使用することにより、安定したナレーションの録音も可能です。

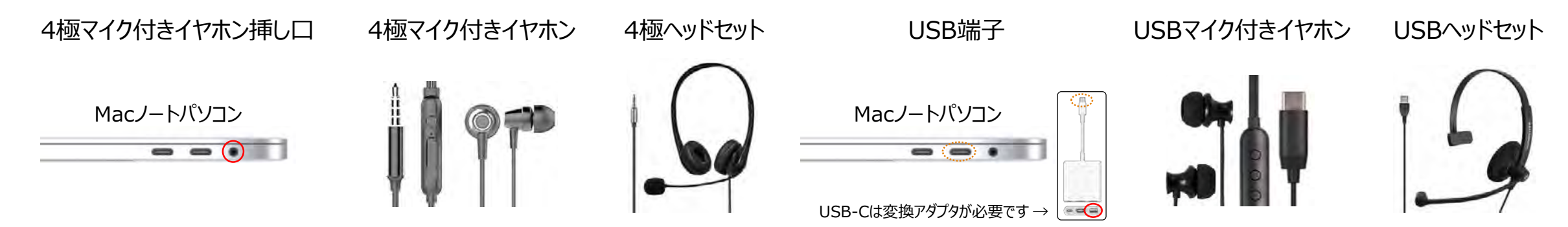

⚫ ページの切り替え時は録音が停止します。ページが切り替わった事を確認してからナレーションを再開してください。 **※本番前に2、3ページ程度のテストを行い、スライドショーでナレーションの録音を確認していただくことを推奨します。**

#### パソコンの設定(Mac)

- ① USB接続タイプのマイクはUSBポート、4極マイク付きイヤホンまたはヘッドセットをミニピン端子にさします。
- ② 外部又は内蔵マイクの入力レベルはアップルメニュー ⇒ システム環境設定 からサウンドを開き入力にて調整します。
- ③ 入力デバイスが外付または内蔵マイクのどちらかになっていることを確認して下さい。
- ④ 実際に声を出して入力レベルを確認してください。
- ⑤ レベルを調整するには入力音量のスライダーを左右に動かしレベルの調整を行って下さい。

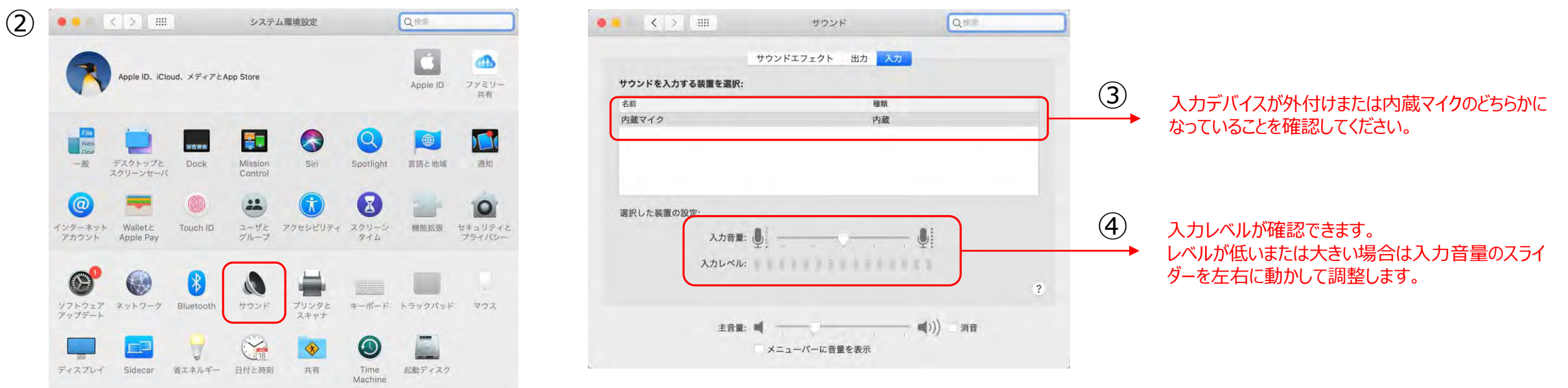

パソコンの設定(Mac)

下図アラートが出た場合は「OK」をクリックして音声記録を許可します。

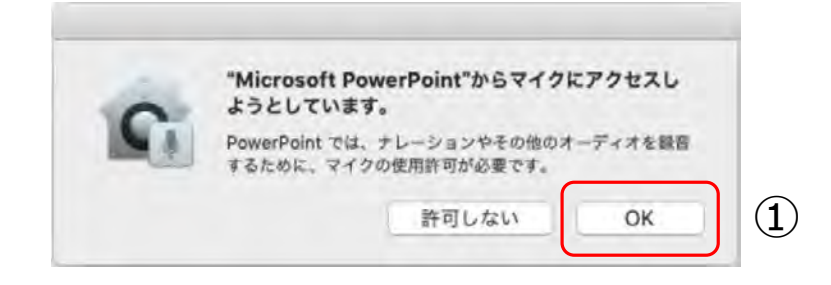

- ② マイクへの許可を変更することができます。 アップルメニュー ⇒ システム環境設定 ⇒ セキュリティとプライバシー ⇒ プライバシータブをクリックしてマイクを選択します。
- Microsoft PowerPoint 横のチェックボックスをクリックします。

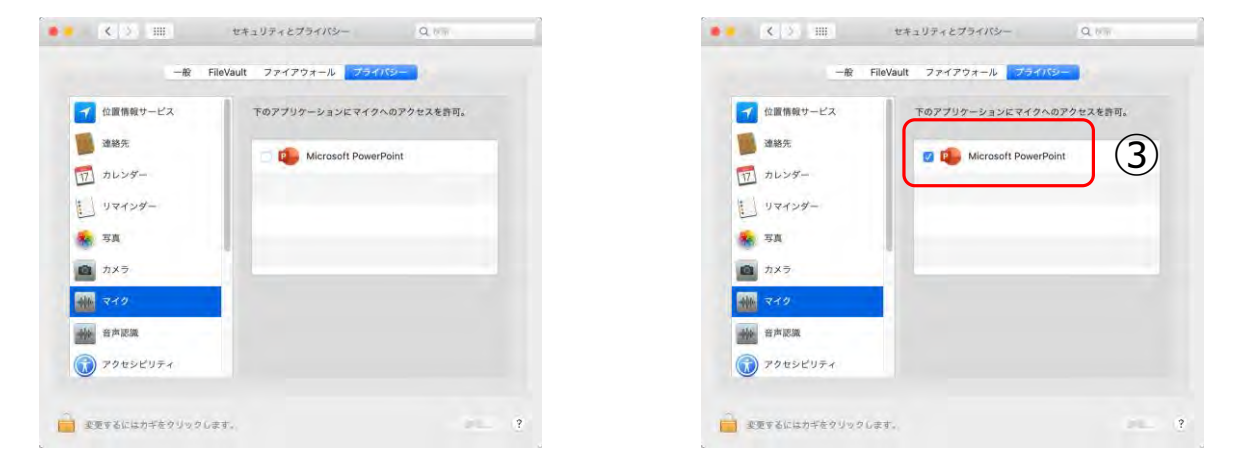

)スライドショーの記録(ナレーション録音までの設定)

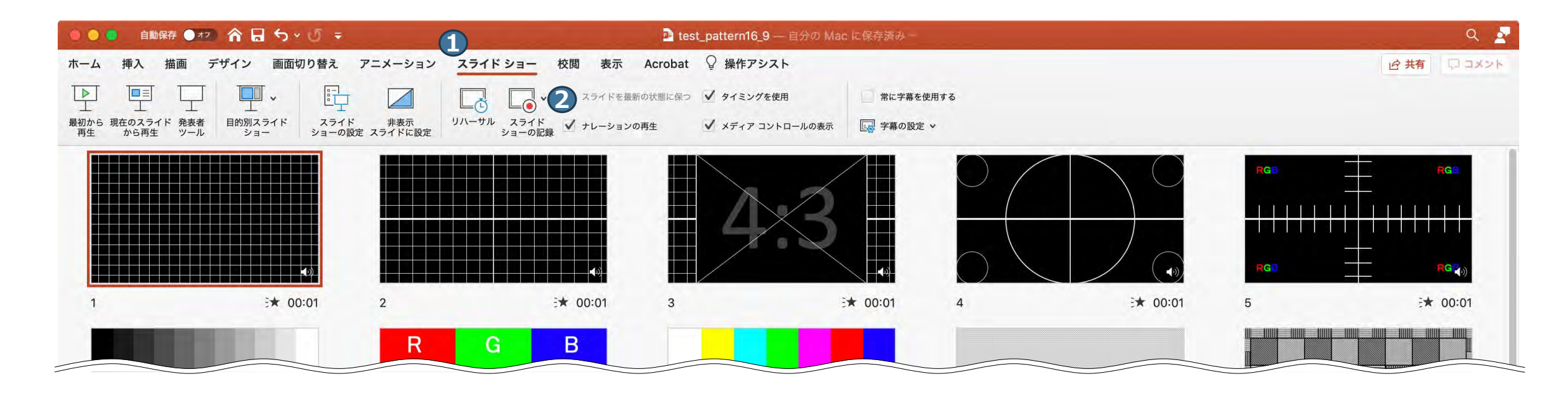

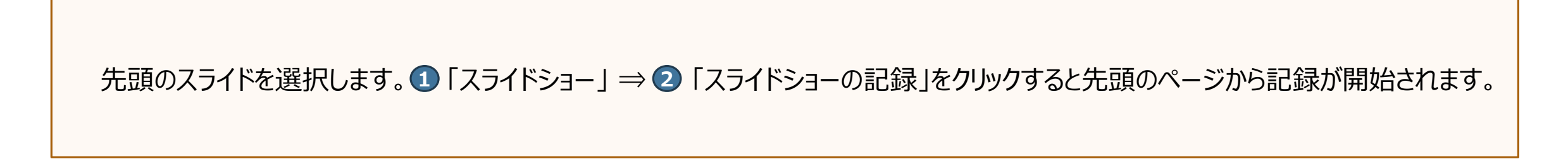

※PowerPointのバージョンによりボタンの位置等が異なります

## 2) スライドショーの記録(ナレーションの録音)

ノートタイプのMacではキーボード左側周辺に、iMacではカメラ周辺にマイクが内蔵されてます。 モニターから30~40cmの距離を保ちナレーションを録音していただくことを推奨します。

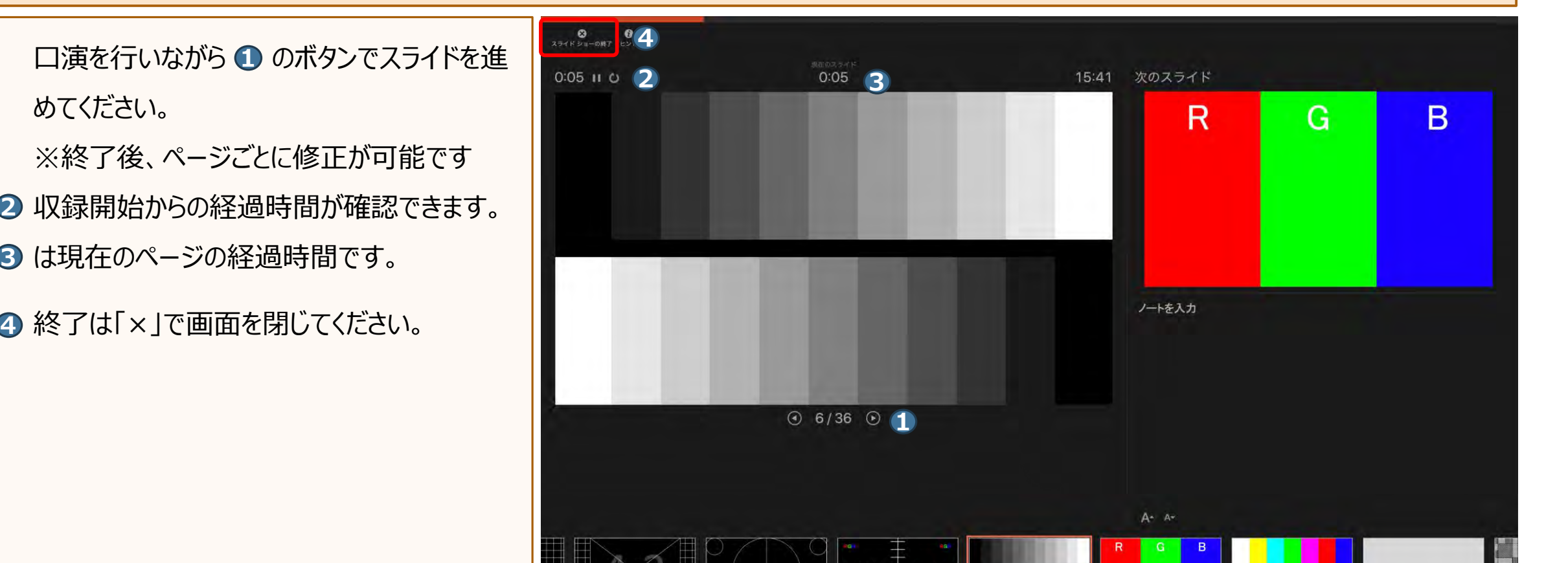

3)ナレーションの確認

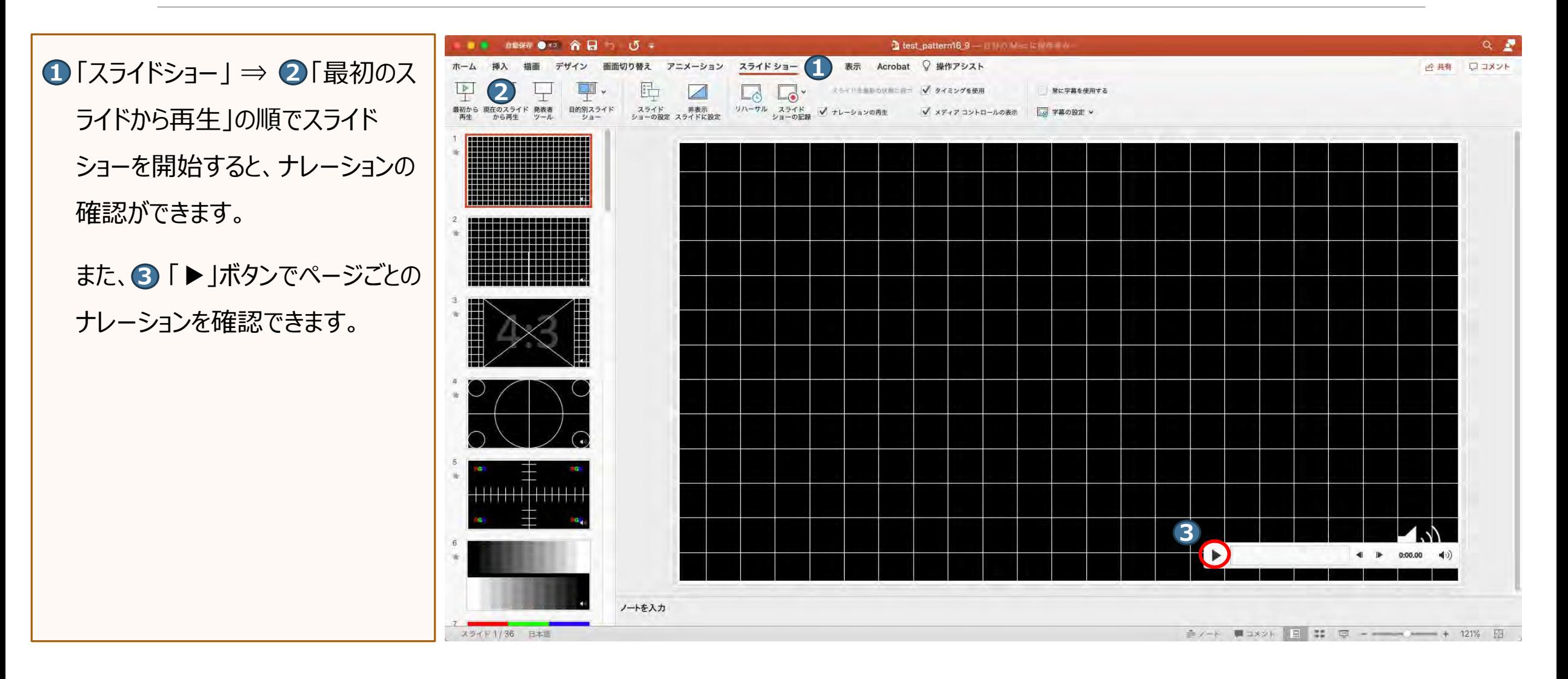

)ナレーションの再録音(設定)

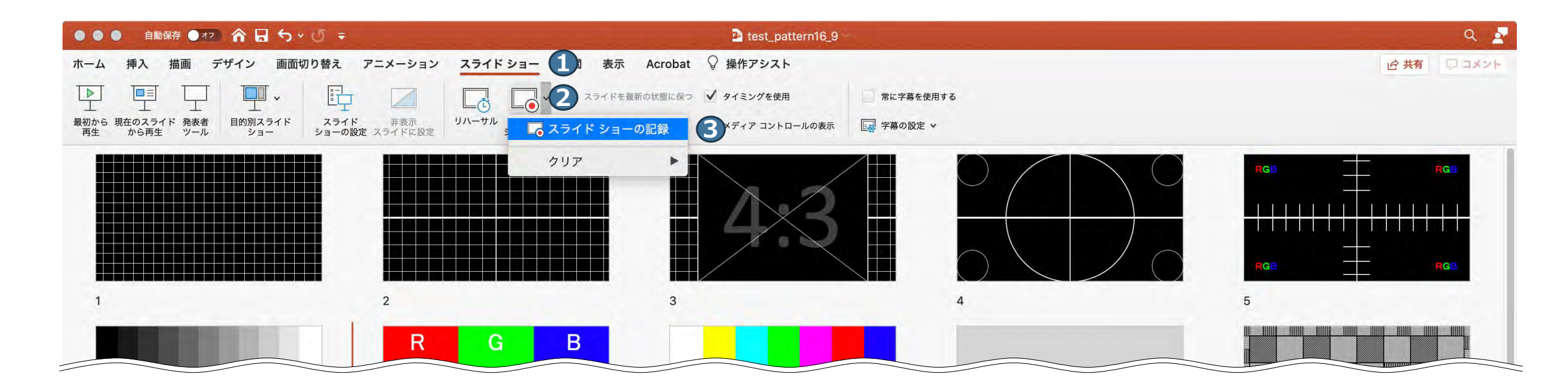

ナレーションを録音し直したいスライドに進みます。 「スライドショー」 ⇒ 「スライドショーの記録」⇒ 「スライドショーの記録」の順に **1 2 3** 進んでください。

※PowerPointのバージョンによりボタンの位置等が異なります

### 5)ナレーションの再録音(録音)

ノートタイプのMacではキーボード左側周辺に、iMacではカメラ周辺にマイクが内蔵されてます。 モニターから30~40cmの距離を保ちナレーションを録音していただくことを推奨します。

記録が開始されます。スライドは進めず、

- **① の一時停止ボタンで録音を停止させ、② で** 画面を閉じてください。
- 経過時間、 スライド枚数を確認できます。 **4 3**

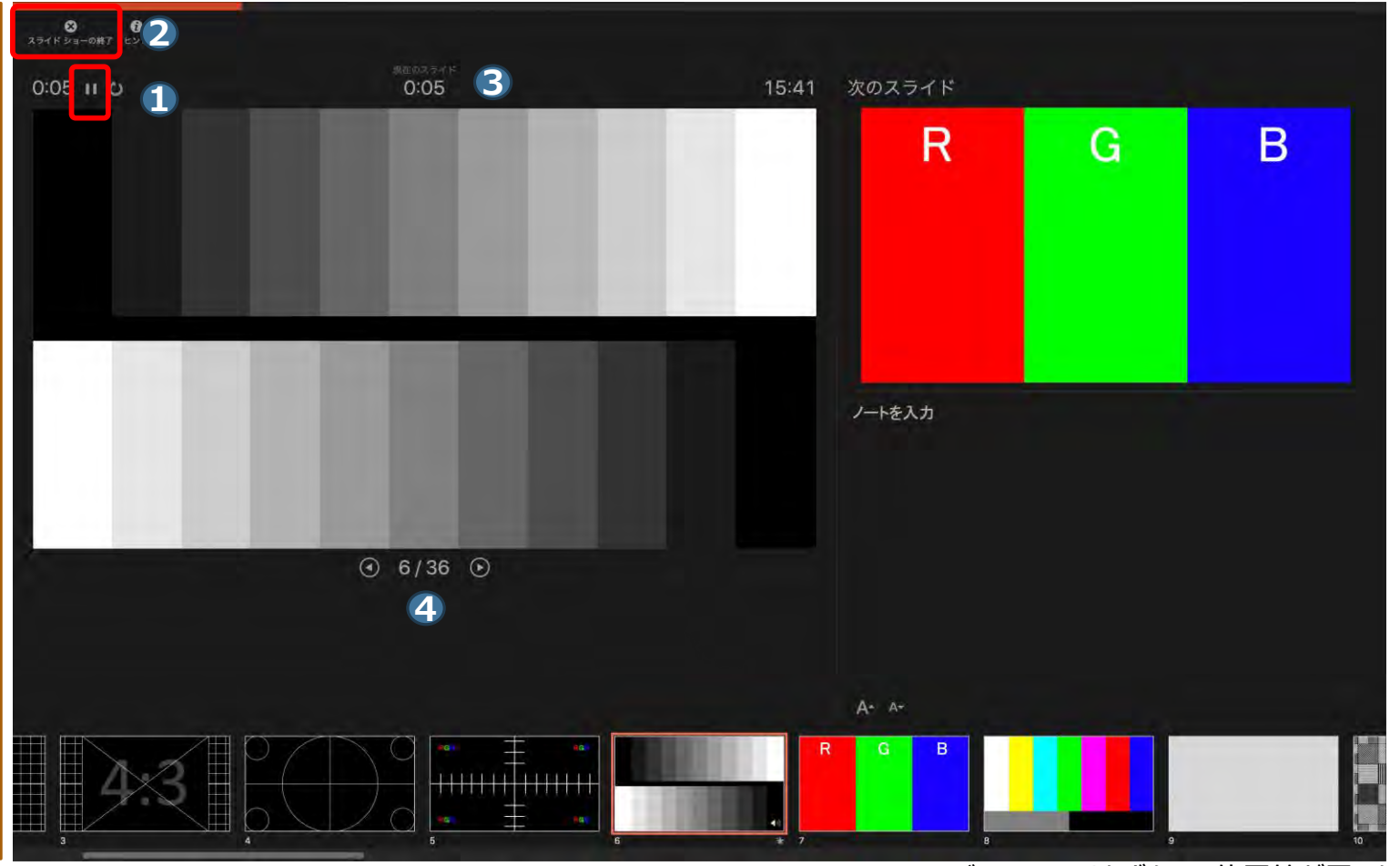

# 6) 動画 (ビデオ) の作成

 $U<sub>o</sub>$ 

#### **※2016以前のバージョンでは動画のエクスポートはできません**

**1** ファイル 編集 表示 挿入 フォーマット 配置 ツール スライドショー ウィンドウ ヘルプ 新規作成 **SEN** htest pattern16 9 - 日分の Map の実存済み  $\mathbf{D}$   $\lceil$ ファイル」  $\Rightarrow$   $\mathbf{D}$   $\lceil$ エクスポート」 の テンプレートから新規作成....  $0.30P$ MO メーション スライドショー 校開 表示 Acrobat Q 操作アシスト ホーム 挿入 開く... 最近使ったファイル 順で進んでください。 閉じる 96V  $_{\rm HS}$ 保存 名前を付けて保存...  $0.985$ テンプレートとして保存... **2** エクスポート ファイル形式は「MP4」、品質は「プレ **3** 移動... 名前の変更。 \* 00:04 \* 00:01 パージョン用品のIPA ゼンテーション品質」を選択してくださ 共有  $\mathsf{R}$ G <sub>R</sub> 常に読み取り専用で開く アクセスの制限  $\blacktriangleright$ パスワード 図の圧縮 タイミング「記録されたタイミングとナ **4** ページ設定... プリント...  $$$  $\pm 0$ **5** エクスポートの形式: 演台番号-氏名mp4 プロパティ レーションを使用する」にチェックが タグ コデスクトップ  $\circ$   $\circ$ Q 入っていることを確認します。 よく使う項目 □ 01 作業 11  $12<sup>12</sup>$ □ 02.制作 ファイル名を入力し 「エクスポート」 **5 6** 门索材 **3** ファイル形式: MP4 オンラインの場所 ボタンをクリックして保存してください。 品質: プレゼンテーション品質 幅: 1,920 高さ: 1,080 **4** タイミング: ■記録されたタイミングとナレーションを使用する  $\ddot{\cdot}$ タイミングをセットせずに各スライドで費やした時間 (秒): 5 **6** 新規フォルダ キャンセル エクスポー